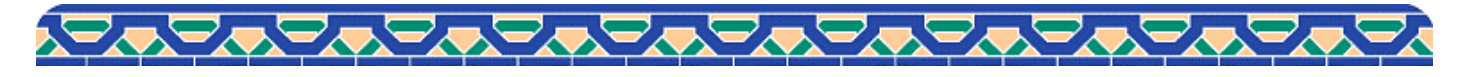

**? Pocket Guide** 2021.10<br>My Library 貸出期間の延長と資料の予約

My Library 貸出期間の延長と資料の予約

## 借りている資料の貸出期間をインターネットで延長できます

図書館ホームページ ([https://car.luke.ac.jp/\)](https://car.luke.ac.jp/) を開き My Libraryにログインします。 スマートフォン専用ページ(<https://osirabe.net/opac.luke/>)はMy Library Loginからログインします。

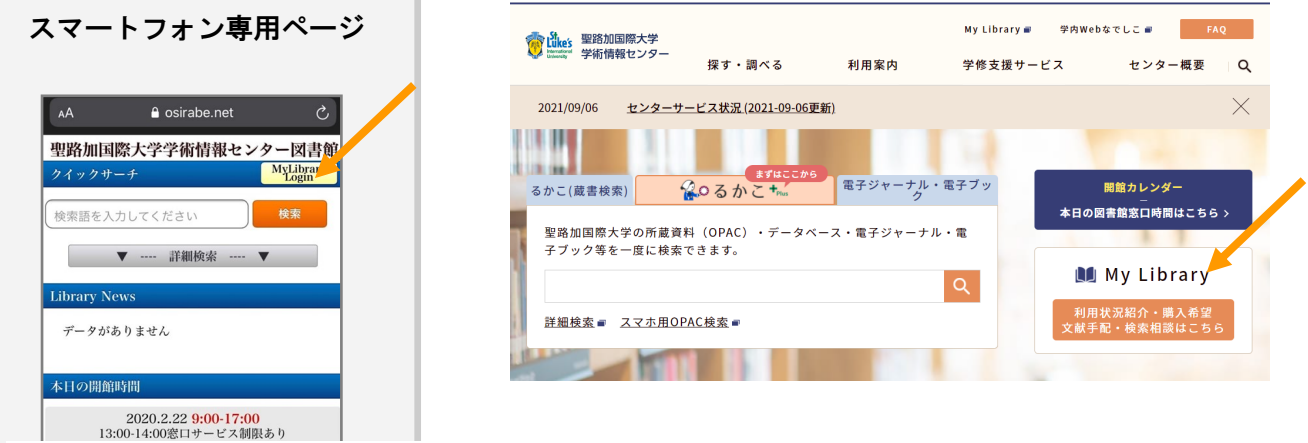

ログイン後に開いた画面で「貸出延長」ボタンをクリックします。

## 返却期限の延長は、貸出期限内且つ他に予約者がいない場合に1回できます。

\*視聴覚資料は延長手続きができません。

延長期間は、延長手続きを行なった日から計算します。

例) 一般図書(貸出期間が2週間)を借りた翌日に延長手続きした場合、手続きした日から2週間延長されます。

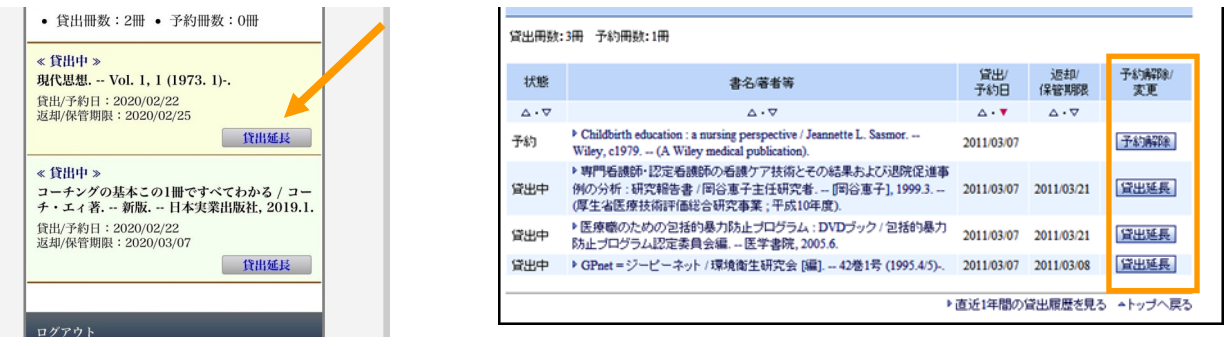

画面に「貸出延長 完了」と表示されたら手続き完了です。 「OK」を押して新たな返却期限を確認してください。

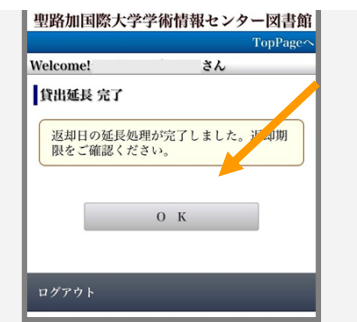

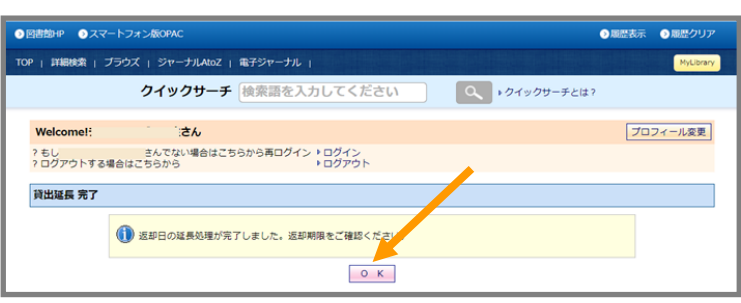

## 貸出中の資料は予約できます

## 同じ資料が複数ある場合は全てが貸出中の場合にのみ予約できます。

- 1. 図書情報詳細画面を開き、「予約・請求」のアイコンをクリックします。
- 2・「予約・請求ツール」画面が開いたら「予約をかける」の「予約」をクリックします。
- 3.My Libraryにログインし予約を「実行」したら完了です。

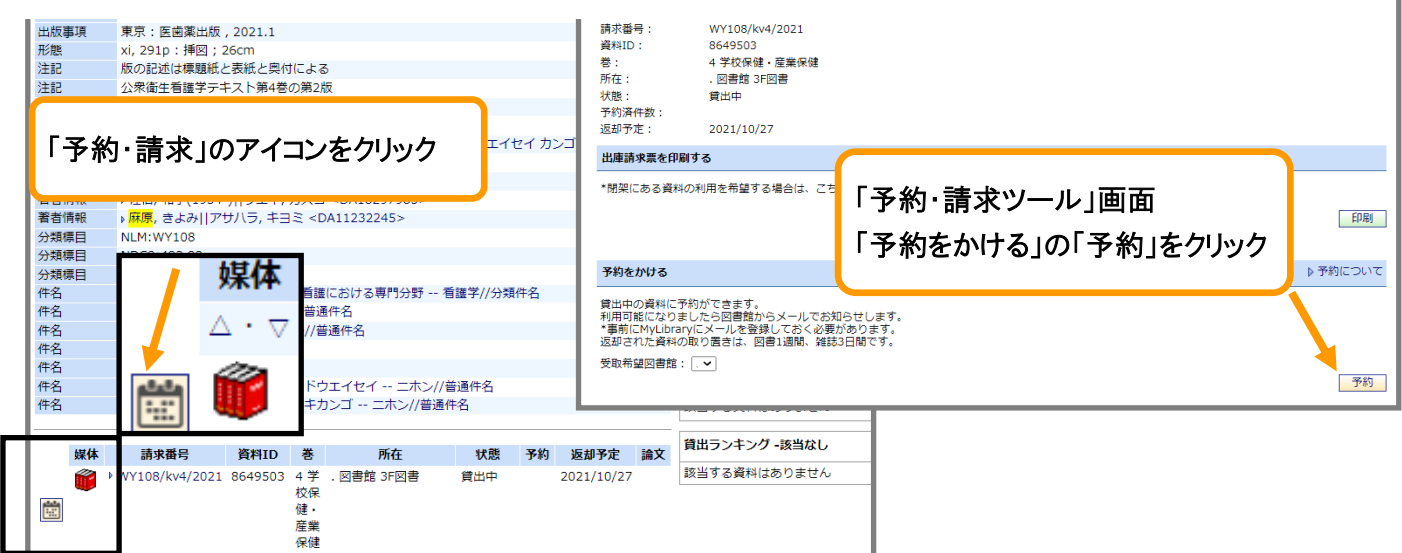

予約資料の状況確認・予約の取り消し

予約した資料の状況はMy Library「貸出・予約の状況」で一覧できます。

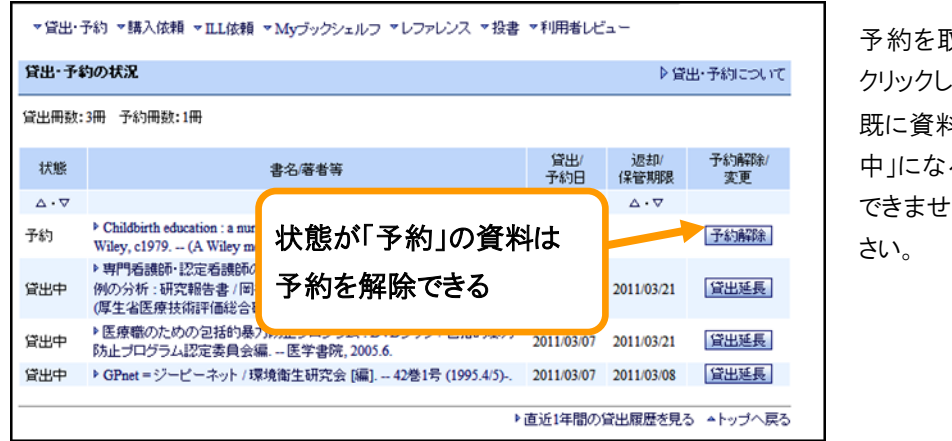

取り消す際は、右端の「予約解除」を ます。

 $4$ を確保して入る場合(状態が「保管 中」になる)は「My Library」から予約解除が ん。不要の際は図書館へご連絡くだ

予約中の資料が準備できると資料の「状態」が「予約保管中」になります。My Libraryに登録したメールにも連絡します。 保管期間は図書は7日間、雑誌は3日間です。期間内に図書館窓口へお越しください。取り置き期間を過ぎた資料は保管 を取り消し、本棚へ戻します。

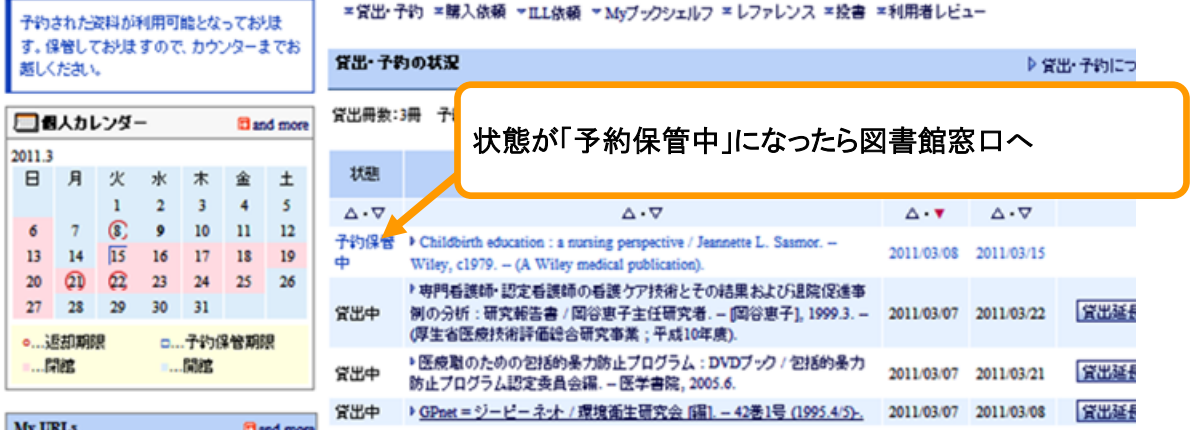

聖路加国際大学学術情報センターPocket Guide 2